## **DOCTORADO EN EDUCACIÓN MATEMÁTICA**

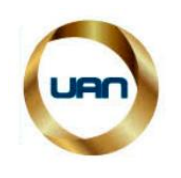

**SEMINARIO USO DE LA COMPUTADORA EN LA ENSEÑANZA Y APRENDIZAJE DE LA MATEMÁTICA Profesor Miguel Ángel Borges Trenard**

**José Raúl Celeita Gómez**

## **Actividad 2.2: Actividad Auto Evaluable con Geogebra: Tipos de gráficas con funciones cuadráticas**

## **Construcción paso a paso**

- 1. Abra un nuevo archivo en geogebra.
- 2. En el menú **Vista** activamos **Vista grafica 2**
- 3. Oculte los ejes y la cuadricula
- 4. Ubicado en la vista gráfica 1 escriba en la línea de entrada *h x² + j x + k*
- 5. Ubicado en la vista gráfica 2 active la herramienta *casilla de control* en subtitulo escriba *Caso 1: f(x)=ax²*
- 6. Ubicado en la vista gráfica 2 active la herramienta *casilla de control* en subtitulo escriba *Caso 2: f(x)=ax²+c*
- 7. Ubicado en la vista gráfica 2 active la herramienta *casilla de control* en subtitulo escriba *Caso 3: f(x)=ax²+bx*
- 8. Ubicado en la vista gráfica 2 active la herramienta *casilla de control* en subtitulo escriba *Caso 4: f(x)= ax²+bx+c*
- 9. Ahora debe desmarcar todas las casillas y luego clic derecho en la casilla *Caso 1: f(x)=ax²* y en propiedades del objeto *programa de guion scripting* y escribe
	- *1. b=false*
	- *2. c=false*
	- *3. a=false*
- 10.Ahora debe desmarcar todas las casillas y luego clic derecho en la casilla *Caso 2: f(x)=ax²+bx* y en propiedades del objeto *programa de guion scripting* y escribe
- *1. a=false*
- *2. c=false*
- *3. d=false*
- 11.Ahora debe desmarcar todas las casillas y luego clic derecho en la casilla *Caso 3: f(x)=ax²+c* y en propiedades del objeto *programa de guion scripting* y escribe 1.
	- *b=false*

*a=false*

*d=false*

- 12.Ahora debe desmarcar todas las casillas y luego clic derecho en la casilla *Caso 4: f(x)= ax²+bx+c* y en propiedades del objeto *programa de guion scripting* y escribe
	- *1. b=false*
	- *2. c=false*
	- *3. a=false*
- *13.*Active la herramienta *texto* en edición escriba *¿Qué tipo de gráfica de función cuadrática es? Según los valores a, b y c en la expresión f(x)= ax²+bx+c, hay cuatro casos que se pueden tener en cuenta para graficar una función cuadrática.*
- *14.*Clic derecho sostenido sobre el texto y activa *objeto fijo y posición absoluta en la pantalla.*
- *15.*Clic derecho sostenido sobre los cuatro botones y activa *casilla fija.*
- *16.*Escribimos en la línea de entrada *h= AleatorioEntre(-5, 5)*
- *17.*Escribimos en la línea de entrada *j= AleatorioEntre(-5, 5)*
- *18.*Escribimos en la línea de entrada *k= AleatorioEntre(-5, 5)*
- *19.*Escribimos en la línea de entrada *cu=0*
- *20.*Escribimos en la línea de entrada *li=0*
- *21.*Escribimos en la línea de entrada *in=0*
- *22.*Activamos la herramienta *casilla de entrada* y en subtitulo escribe *cuadrático=* y en objeto vinculado escogen la variable *cu.*
- *23.*Activamos la herramienta *casilla de entrada* y en subtitulo escribe *lineal=* y en objeto vinculado escogen la variable *li.*
- *24.*Activamos la herramienta *casilla de entrada* y en subtitulo escribe *independiente=* y en objeto vinculado escogen la variable *in.*
- *25.*Clic derecho en la *casilla de entrada cuadrático* y en propiedades del objeto clic en estilo y escribe tamaño 5
- *26.*Clic derecho en la *casilla de entrada lineal* y en propiedades del objeto clic en estilo y escribe tamaño 5
- *27.*Clic derecho en la *casilla de entrada independiente* y en propiedades del objeto clic en estilo y escribe tamaño 5
- *28.*Escriba en la línea de entrada *grade 2=Si(cu* <sup>≟</sup> *h, 10, 0)*
- *29.*Escriba en la línea de entrada *grade 3=Si(li* <sup>≟</sup> *j, 10, 0)*
- *30.*Escriba en la línea de entrada *grade 4=Si(in* <sup>≟</sup> *k, 10, 0)*
- *31.*Escriba en la línea de entrada *grade 1=Si(j* <sup>≟</sup> *0* <sup>∧</sup> *k* <sup>≟</sup> *0* <sup>∧</sup> *a, 20, Si(j* <sup>≟</sup> *0* <sup>∧</sup> *k ≠ 0* <sup>∧</sup> *b, 20, Si(j ≠ 0* <sup>∧</sup> *k* <sup>≟</sup> *0* <sup>∧</sup> *c, 20, Si(j ≠ 0* <sup>∧</sup> *k ≠ 0* <sup>∧</sup> *d, 20, 0))))*
- *32.*Escriba en la línea de entrada *grade = grade1 + grade2 + grade3 + grade4*
- *33.*Active la herramienta *texto* en edición escriba *su nota es=* y en objetos elija *grade*
- *34.*Clic derecho sostenido sobre el texto y activa *objeto fijo y posición absoluta en la pantalla.*
- *35.*Active la herramienta *botón* en rotulo escriba *cambia de grafica* en *guion* escriba
	- 1. *ActualizaConstrucción[]*
- *36.*Active la herramienta *botón* en rotulo escriba *borrar valores* en *guion* escriba
	- *1. a=false*
	- *2. b=false*
	- *3. c=false*
	- *4.*  $l = ?$
	- *5. cu= ?*
	- *6. in= ?*
- 37.Active la herramienta **Nuevo Punto** y construya los puntos A y B ubique los puntos a una distancia prudente
- 38. Ingrese al siguiente link [https://drive.google.com/file/d/1PxwDPyadWzqE1nmZmgU2ztmMCZ1NSYcO/view?usp](https://drive.google.com/file/d/1PxwDPyadWzqE1nmZmgU2ztmMCZ1NSYcO/view?usp=sharing) [=sharing](https://drive.google.com/file/d/1PxwDPyadWzqE1nmZmgU2ztmMCZ1NSYcO/view?usp=sharing)
- 39.Ingrese a **Edición** y luego a **Insertar imagen desde y** cargue la imagen *caso 1*
- 40.Ahora haga clic derecho sobre la imagen y elija **propiedades del objeto** en la opción **posición** cambie **esquina 1** al punto a y **esquina 2** al punto b y borre los puntos c y d elija cada punto y luego oprima la tecla suprimir en su pc.
- 41.Ahora haga clic derecho sobre la imagen y elija **propiedades del objeto** en la opción **Avanzado** escriba en **Condición para mostrar** objeto lo siguiente *a* <sup>≟</sup> *true*
- 42. Ingrese al siguiente al siguiente dink [https://drive.google.com/file/d/1wWObfS61qkz4fZtLtnHVaf5q4s4JwITo/view?usp=sharin](https://drive.google.com/file/d/1wWObfS61qkz4fZtLtnHVaf5q4s4JwITo/view?usp=sharing) [g](https://drive.google.com/file/d/1wWObfS61qkz4fZtLtnHVaf5q4s4JwITo/view?usp=sharing)
- 43.Ingrese a **Edición** y luego a **Insertar imagen desde y** cargue la imagen *caso 1*
- 44.Ahora haga clic derecho sobre la imagen y elija **propiedades del objeto** en la opción **posición** cambie **esquina 1** al punto a y **esquina 2** al punto b y borre los puntos c y d elija cada punto y luego oprima la tecla suprimir en su pc.
- 45.Ahora haga clic derecho sobre la imagen y elija **propiedades del objeto** en la opción **Avanzado** escriba en **Condición para mostrar** objeto lo siguiente *b* <sup>≟</sup> *true*
- 46.Active la herramienta **Nuevo Punto** y construya los puntos A y B ubique los puntos a una distancia prudente
- 47. Ingrese al al siguiente link [https://drive.google.com/file/d/1NlC0fNGfGIt1TrREXGxTQqap4uOsBVoX/view?usp=sha](https://drive.google.com/file/d/1NlC0fNGfGIt1TrREXGxTQqap4uOsBVoX/view?usp=sharing) [ring](https://drive.google.com/file/d/1NlC0fNGfGIt1TrREXGxTQqap4uOsBVoX/view?usp=sharing)
- 48.Ingrese a **Edición** y luego a **Insertar imagen desde y** cargue la imagen *caso 1*
- 49.Ahora haga clic derecho sobre la imagen y elija **propiedades del objeto** en la opción **posición** cambie **esquina 1** al punto a y **esquina 2** al punto b y borre los puntos c y d elija cada punto y luego oprima la tecla suprimir en su pc.
- 50.Ahora haga clic derecho sobre la imagen y elija **propiedades del objeto** en la opción **Avanzado** escriba en **Condición para mostrar** objeto lo siguiente *c* <sup>≟</sup> *true*
- 51.Active la herramienta **Nuevo Punto** y construya los puntos A y B ubique los puntos a una distancia prudente
- 52.Ingrese al siguiente link [https://drive.google.com/file/d/1lbtGc0mIQggny1](https://drive.google.com/file/d/1lbtGc0mIQggny1-s1QIGlYhgyLEuXs_v/view?usp=sharing) [s1QIGlYhgyLEuXs\\_v/view?usp=sharing](https://drive.google.com/file/d/1lbtGc0mIQggny1-s1QIGlYhgyLEuXs_v/view?usp=sharing)
- 53.Ingrese a **Edición** y luego a **Insertar imagen desde y** cargue la imagen *caso 1*
- 54.Ahora haga clic derecho sobre la imagen y elija **propiedades del objeto** en la opción **posición** cambie **esquina 1** al punto a y **esquina 2** al punto b y borre los puntos c y d elija cada punto y luego oprima la tecla suprimir en su pc.
- 55.Ahora haga clic derecho sobre la imagen y elija **propiedades del objeto** en la opción
	- **Avanzado** escriba en **Condición para mostrar** objeto lo siguiente *c* <sup>≟</sup> *true*

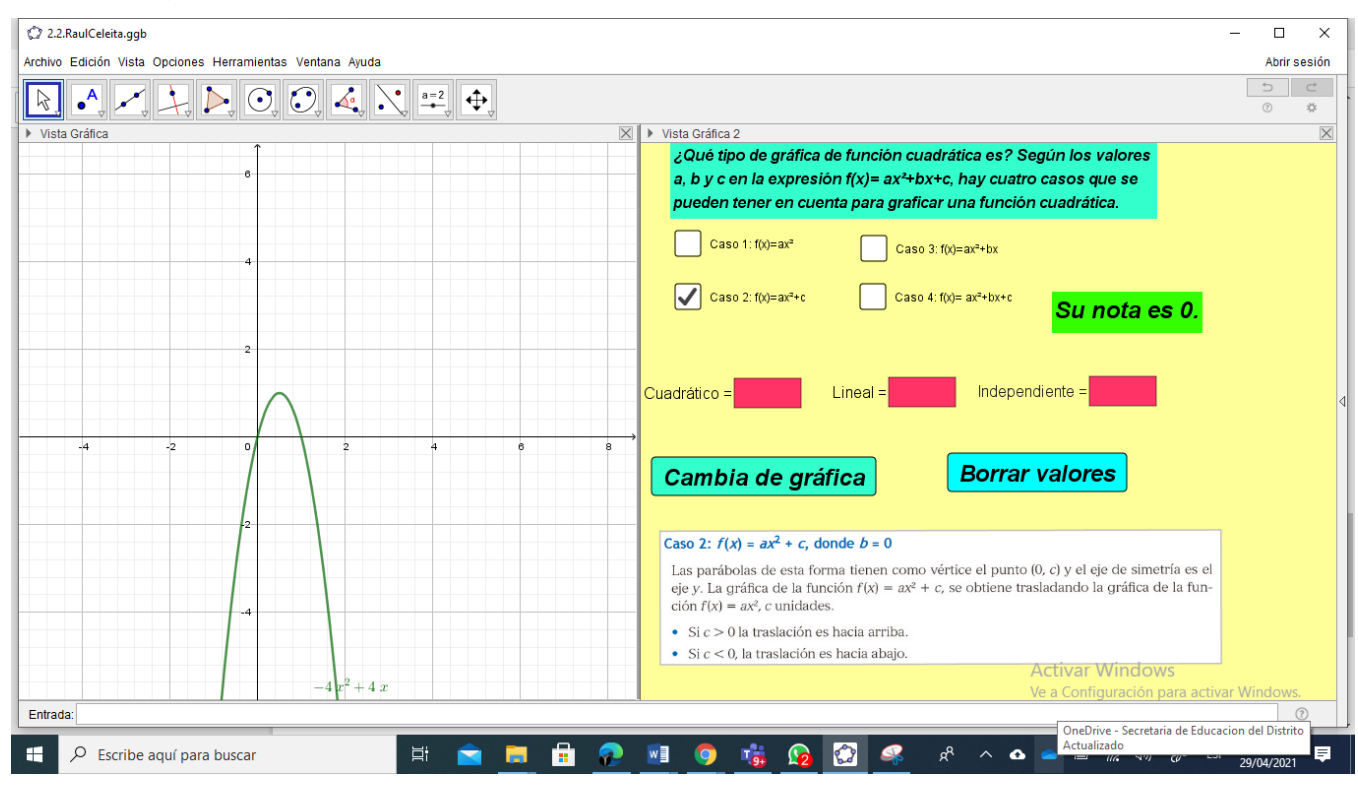

56.Imagen de la aplicación:

## Bibliografía

Sánchez, S., Sabogal Reyes, S., & Buitrago García, L. (2016). *Proyecto Educativo Siglo XXI* (Grado 9

ed.). Santillana.